## How to track WX Denial in ServTraq

You can create a contact action specifically to track WX denials by going to **Admin>Data Admin** and selecting data type: **Contact Action Administration.** Click on the *plus icon* to **add** a new contact action.

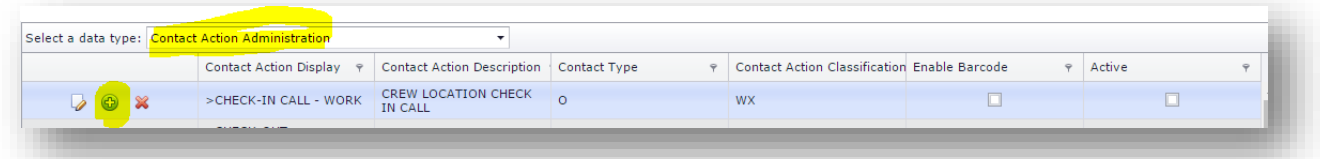

Complete the fields required, and check the box "active". Finish by click on the *floppy disc icon* to **save**.

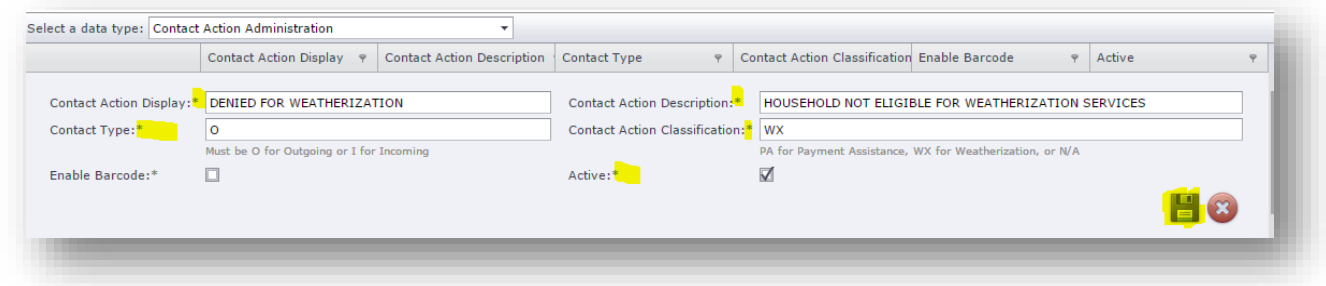

Within the Customer Record, you can use the Contact Entry Note feature to track customers who are denied for weatherization services. You have the option to document additional information in the **Notes** section as well as creating a **mail letter**.

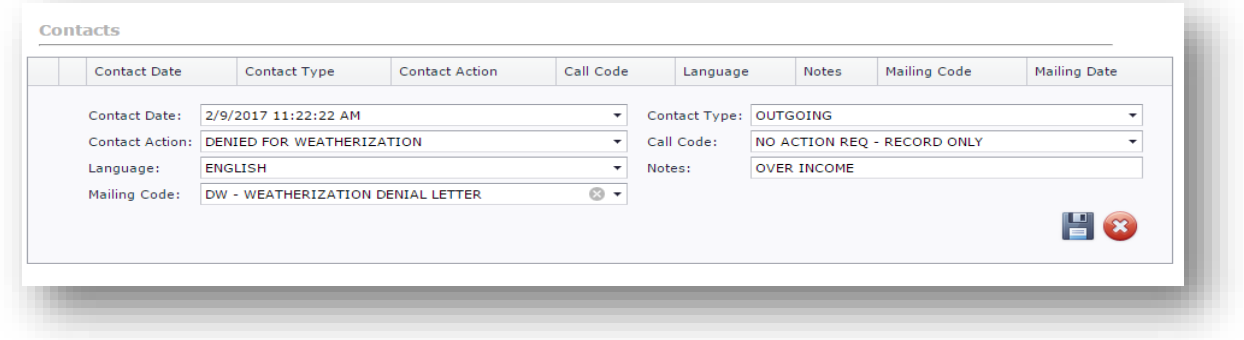

To run a report on Denied weatherization customers entered: Go to **Contacts> Customer Contacts**

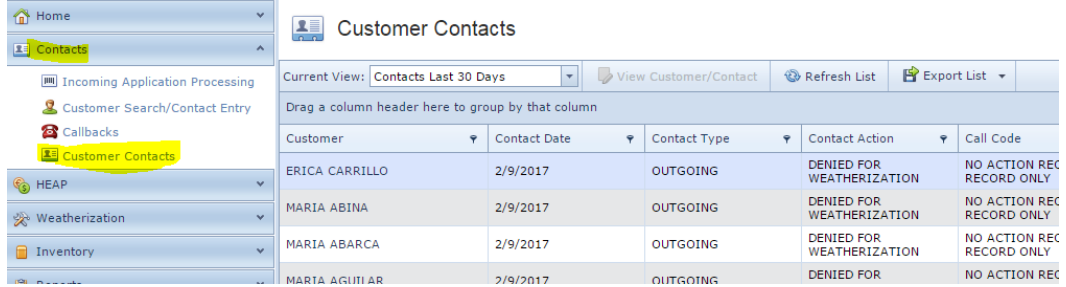

\\FERGANA\ServTraq\Training\How to track WX Denial in ServTraq.docx 2/9/17

Click on the *filter icon* for **Contact Action** and check the box for "Denied for Weatherization" (Note: this can differ based on what you named the Contact Action) and click **OK**.

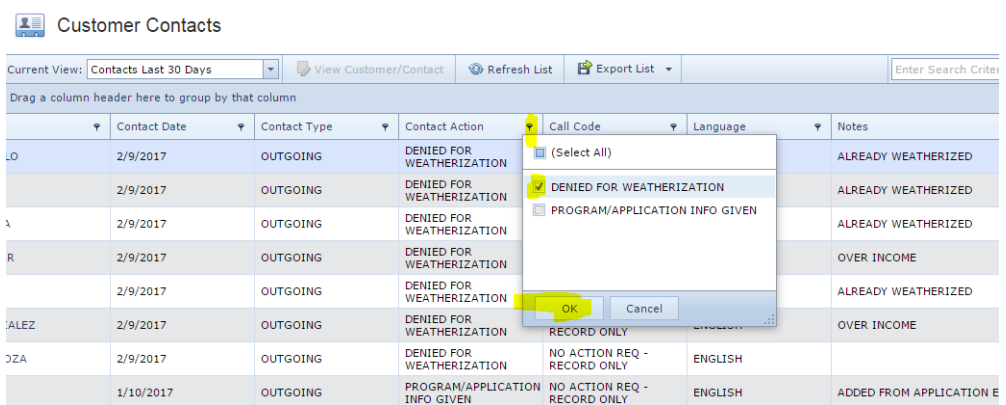

Next, click on the **link** located at the bottom of the screen to open the *filter builder*. Here you are going to set the date parameter for your report.

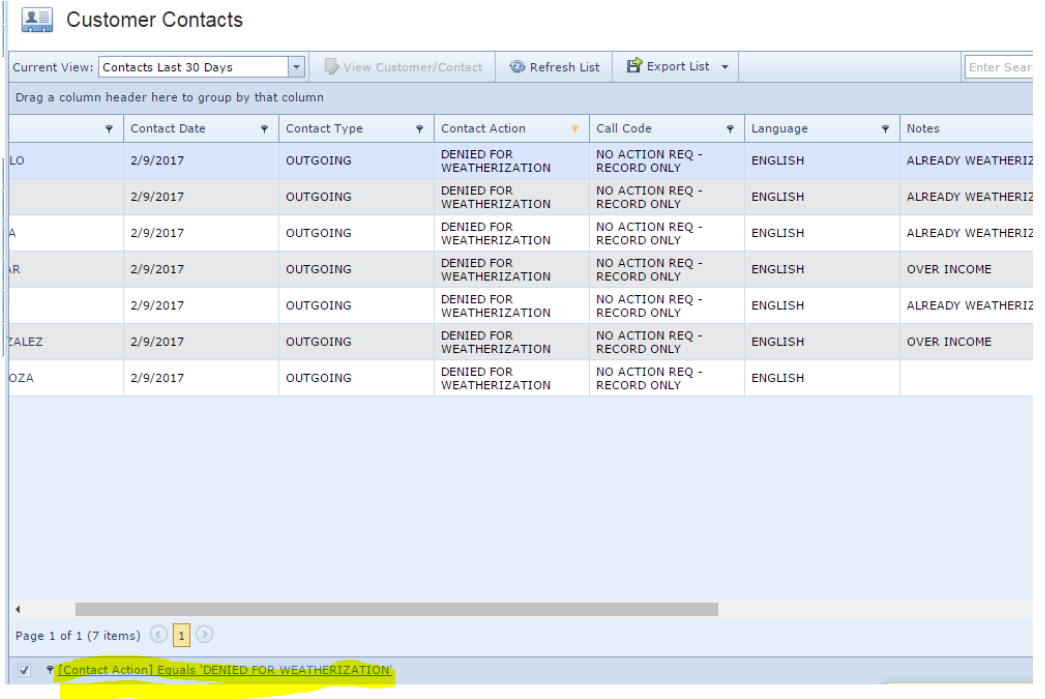

Click on the *plus icon* to set your date parameters.

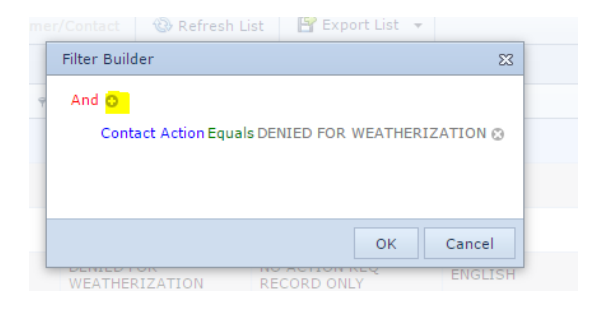

Click on "Call Code" and select "Entry Date"

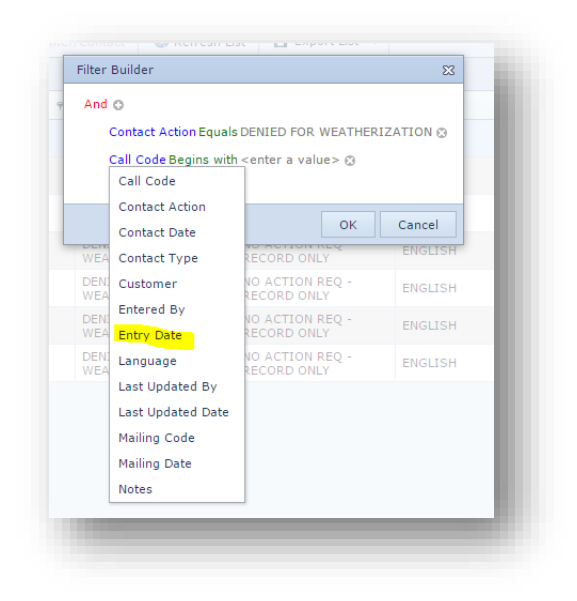

Click on "Equals" and select "Is Between"

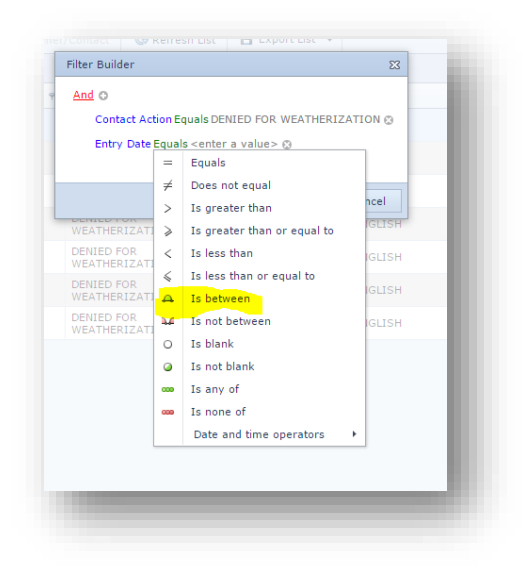

Enter a start and end date and click "OK"

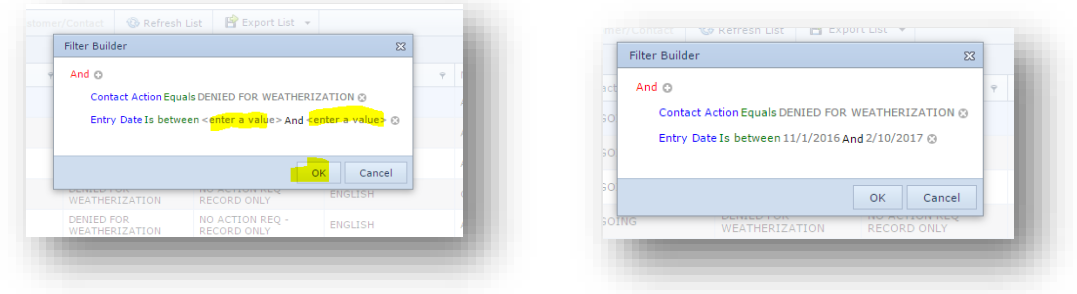

Your results will generate in the screen. To **print** report click on the **Export List** tab. A drop down menu will appear and select from the options.

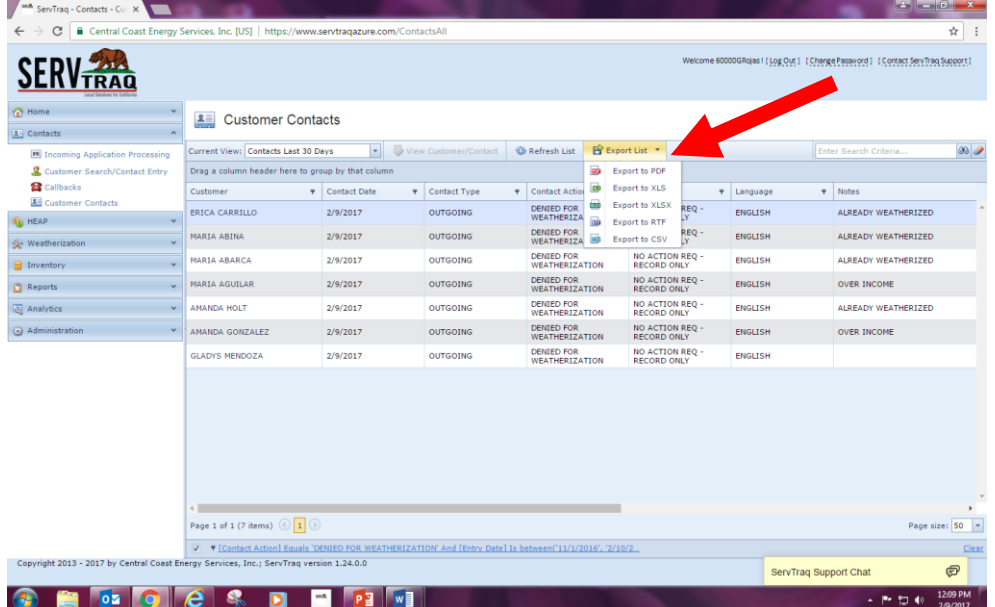